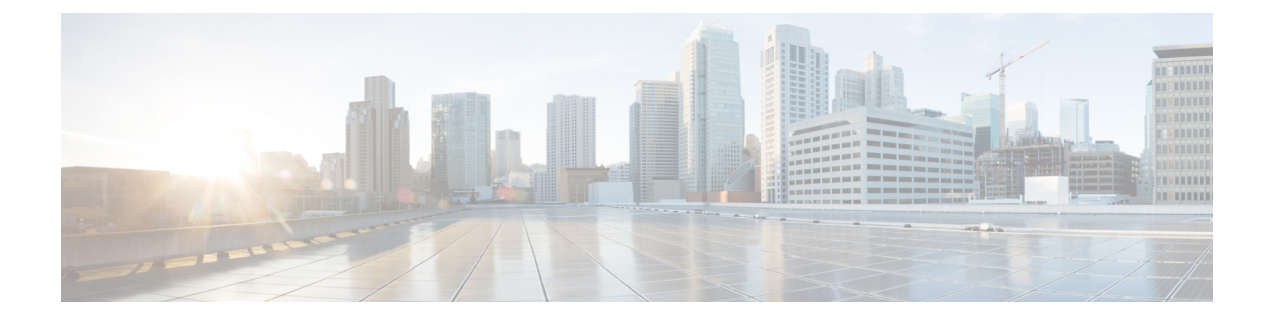

# **Configuring Wireless Guest Access**

- Finding Feature [Information,](#page-0-0) on page 1
- [Prerequisites](#page-0-1) for Guest Access, on page 1
- [Restrictions](#page-1-0) for Guess Access, on page 2
- [Information](#page-1-1) about Wireless Guest Access, on page 2
- Fast Secure [Roaming,](#page-1-2) on page 2
- How to [Configure](#page-2-0) Guest Access, on page 3
- [Configuration](#page-17-0) Examples for Guest Access, on page 18
- Additional [References](#page-23-0) for Guest Access, on page 24
- Feature History and [Information](#page-24-0) for Guest Access, on page 25

## <span id="page-0-0"></span>**Finding Feature Information**

Your software release may not support all the features documented in this module. For the latest caveats and feature information, see Bug Search Tool and the release notes for your platform and software release. To find information about the features documented in this module, and to see a list of the releases in which each feature is supported, see the feature information table at the end of this module.

Use Cisco Feature Navigator to find information about platform support and Cisco software image support. To access Cisco Feature Navigator, go to [http://www.cisco.com/go/cfn.](http://www.cisco.com/go/cfn) An account on Cisco.com is not required.

## <span id="page-0-1"></span>**Prerequisites for Guest Access**

- All mobility peers should be configured for hierarchical mobility architecture.
- For Guest Controller Mobility Anchor configuration on WLAN is must on Mobility Agent and Guest Controller.
- Guest Access can be a 3 box solution or 2 box solution. The mobility tunnel link status should be up between:
	- Mobility Agent, Mobility Controller and Guest Controller.
- or
- Mobility Agent/Mobility Controller and Guest Controller

## <span id="page-1-0"></span>**Restrictions for Guess Access**

Guest Controller functionality is not supported on the Catalyst 3850 switch whereas Catalyst 3850 can act as mobility agent.

### <span id="page-1-1"></span>**Information about Wireless Guest Access**

Ideally, the implementation of a wireless guest network uses as much of an enterprise's existing wireless and wired infrastructure as possible to avoid the cost and complexity of building a physical overlay network. Assuming this is the case, the following additional elements and functions are needed:

- A dedicated guest WLAN/SSID—Implemented throughout the campus wireless network wherever guest access is required. A guest WLAN is identified by a WLAN with mobility anchor (Guest Controller) configured.
- Guest traffic segregation—Requires implementing Layer 2 or Layer 3 techniques across the campus network to restrict where guests are allowed to go.
- Access control—Involves using imbedded access control functionality within the campus network or implementing an external platform to control guest access to the Internet from the enterprise network.
- Guest user credential management—A process by which a sponsor or lobby administrator can create temporary credentials in behalf of a guest. This function might be resident within an access control platform or it might be a component of AAA or some other management system.

## <span id="page-1-2"></span>**Fast Secure Roaming**

Fast secure roaming can be achieved by caching the Pairwise Master Key (PMK) information for Cisco Centralized Key Management (CCKM), and 802.11i clients. Cisco Centralized Key Management (CCKM) helps to improve roaming. Only the client can initiate the roaming process, which depends on factors such as:

- Overlap between APs
- Distance between APs
- Channel, signal strength, and load on the AP
- Data rates and output power

Whenever a fast-roaming client 802.11i, [CCKM]) roams to a new device, after fast-roaming the clients go through mobility "handoff" procedure. And new AAA attributeslearned through mobility "handoff" procedure get re-applied.

Full L2 authentication must be avoided during roaming if the client usesthe 802.11i WPA2, CCKM, to achieve the full requirements of fast secure roaming. The PMK cache (802.11i, CCKM) is used to authenticate and derive the keys for roaming clients to avoid full L2 authentication. This requires all Mobility Anchors (MA) and Mobility Controllers (MC) in the mobility group to have the same PMK cache values.

The session timeout defines when a PMK cache will expire. A PMK cache can also be deleted when a client fails to re-authenticate or when it is manually deleted them from the CLI. The deletion on the original controller or switch shall be propagated to other controllers or switches in the same mobility group.

## <span id="page-2-0"></span>**How to Configure Guest Access**

### **Creating a Lobby Administrator Account**

#### **SUMMARY STEPS**

- **1. configure terminal**
- **2. user-name** *user-name*
- **3. type lobby-admin**
- **4. password 0** *password*
- **5. end**
- **6. show running-config | section** *user-name* (or) **show running-config | section** *configured lobby admin username*

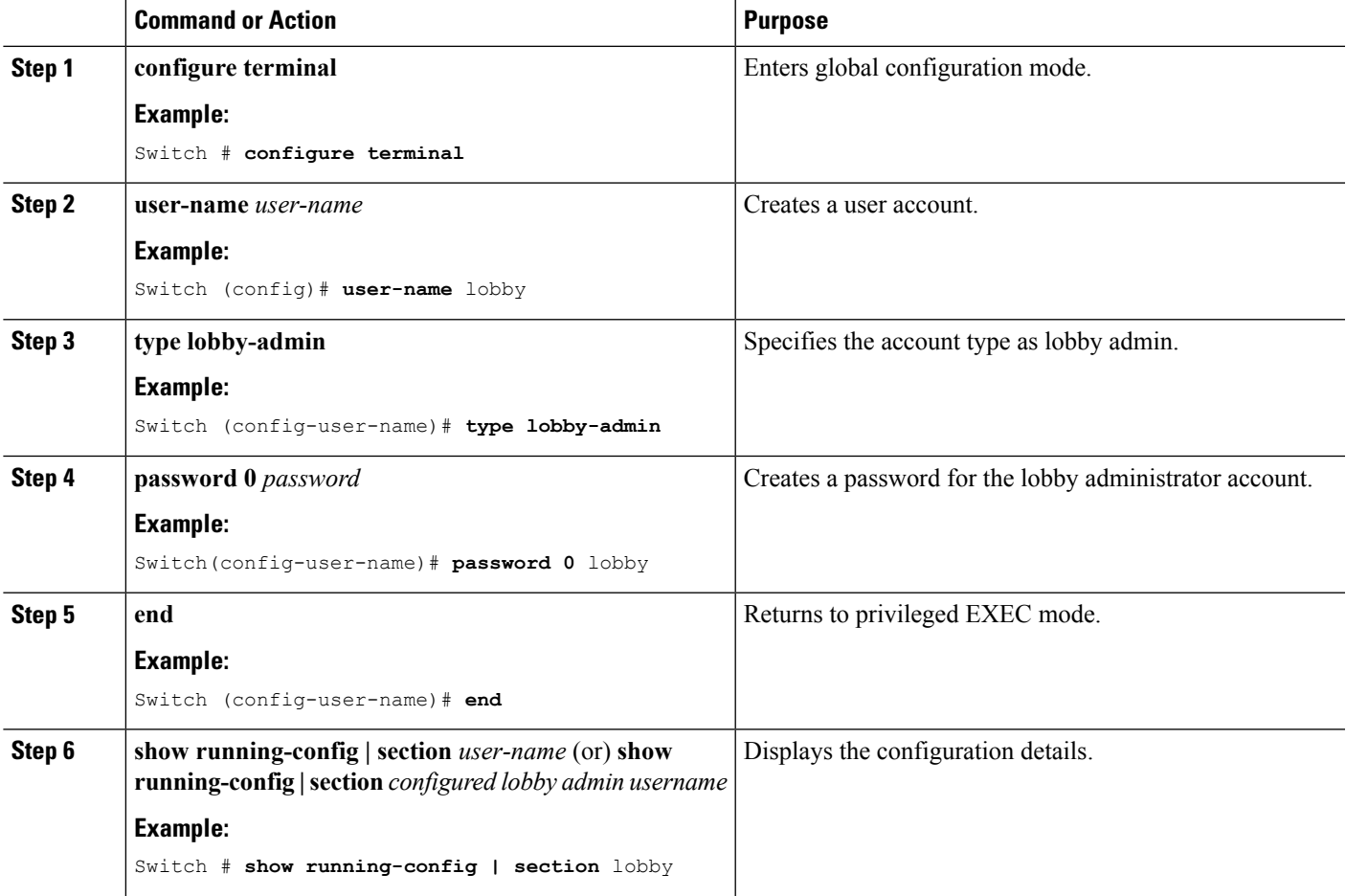

### **Configuring Guest User Accounts**

### **SUMMARY STEPS**

- **1. configure terminal**
- **2. user-name** *user-name*
- **3. password** *unencrypted/hidden-password password*
- **4. type network-user description** *description* **guest-user lifetime year** *0-1* **month** *0-11* **day** *0-30* **hour** *0-23* **minute** *0-59* **second** *0-59*
- **5. end**
- **6. show aaa local netuser all**
- **7. show running-config | section***user-name*

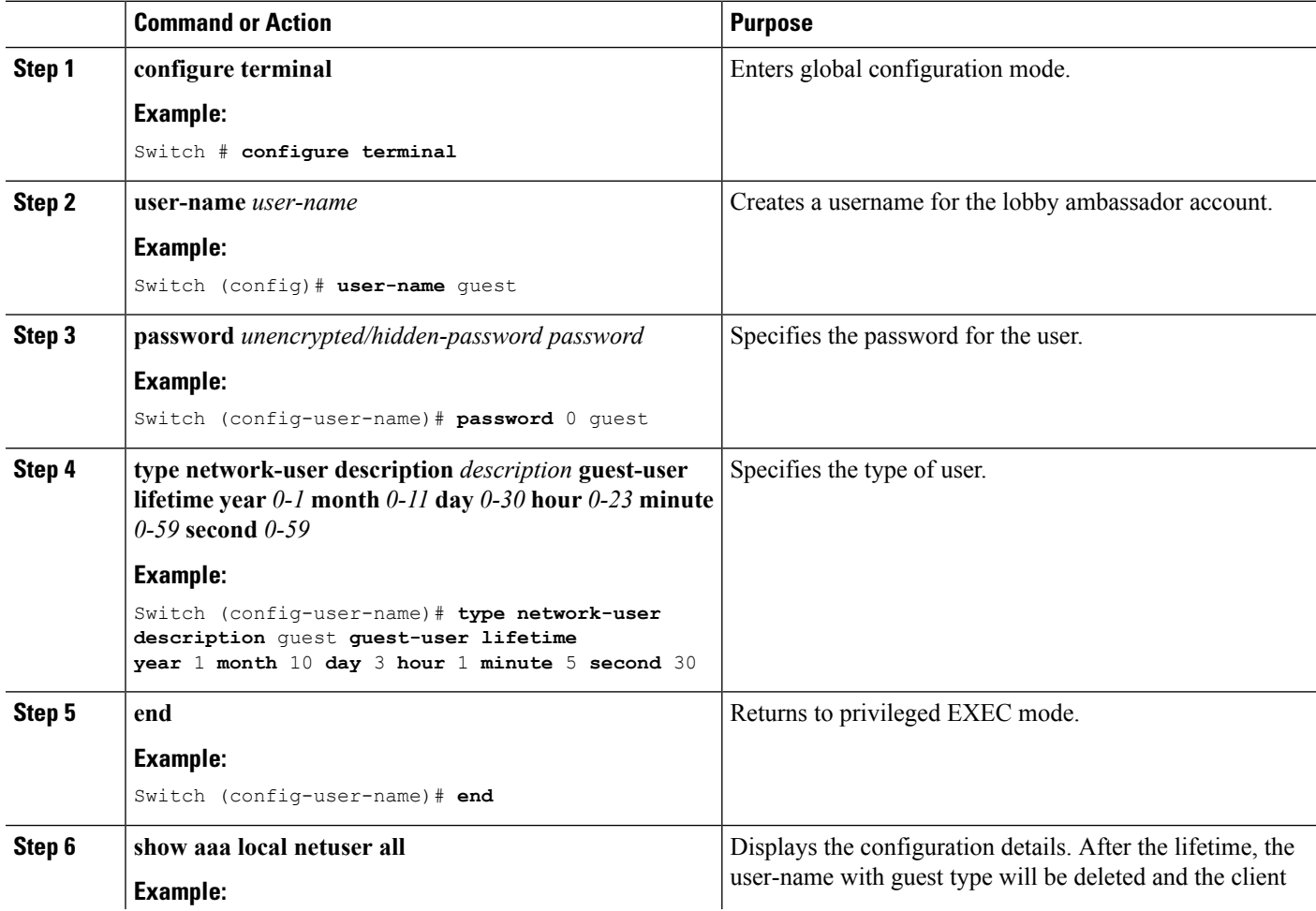

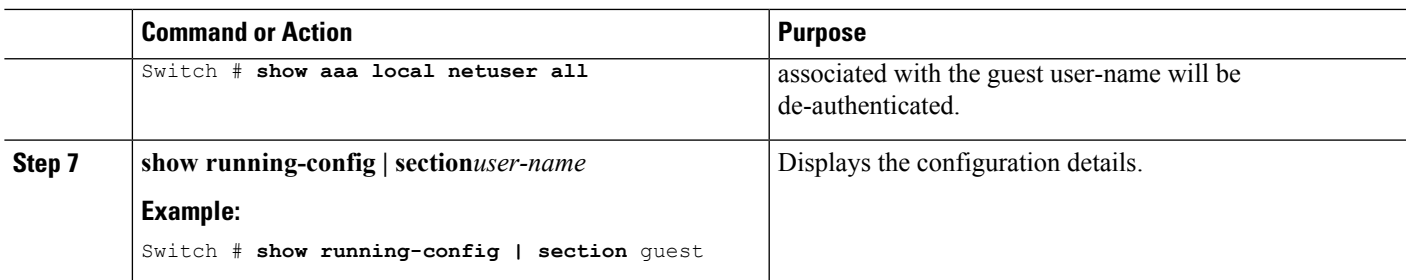

### **Configuring Mobility Agent (MA)**

#### **SUMMARY STEPS**

- **1. configure terminal**
- **2. wireless mobility controller ip***mc-ipaddress* **public-ip** *mc-publicipaddress*
- **3. wlan** *wlan-name wlan-id ssid*
- **4. client vlan id***vlan-group name/vlan-id*
- **5. no security wpa**
- **6. mobility anchor** *ipaddress*
- **7. aaa-override**
- **8. no shutdown**
- **9. end**
- **10. show wireless mobility summary**
- **11. show wlan name** *wlan-name/id*

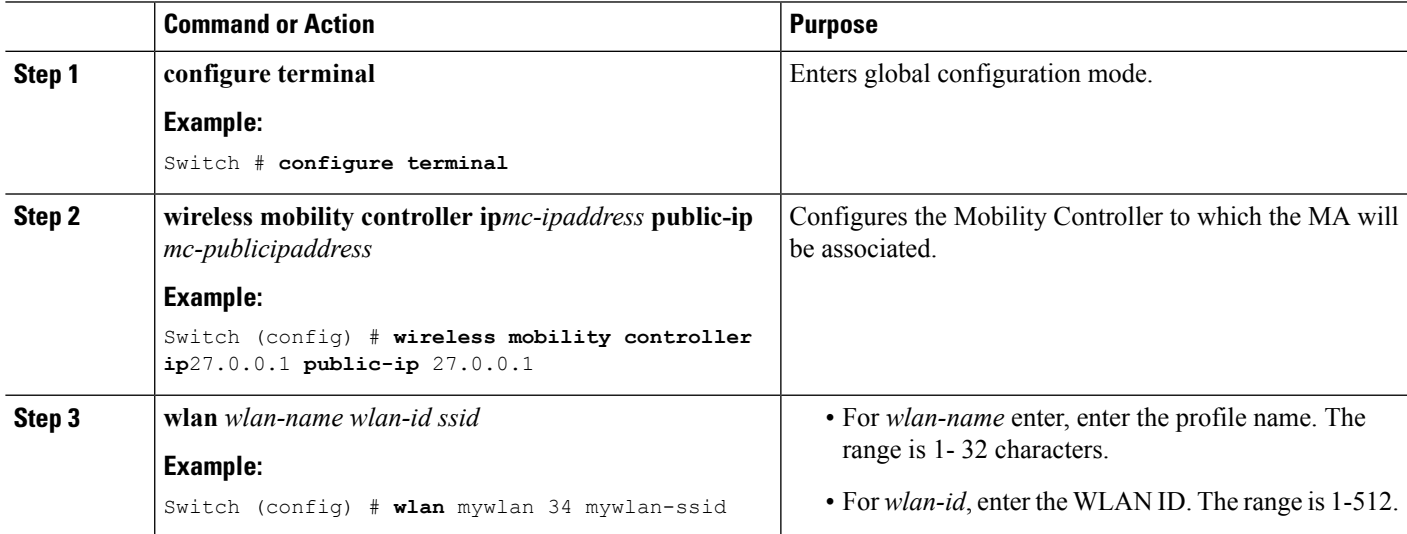

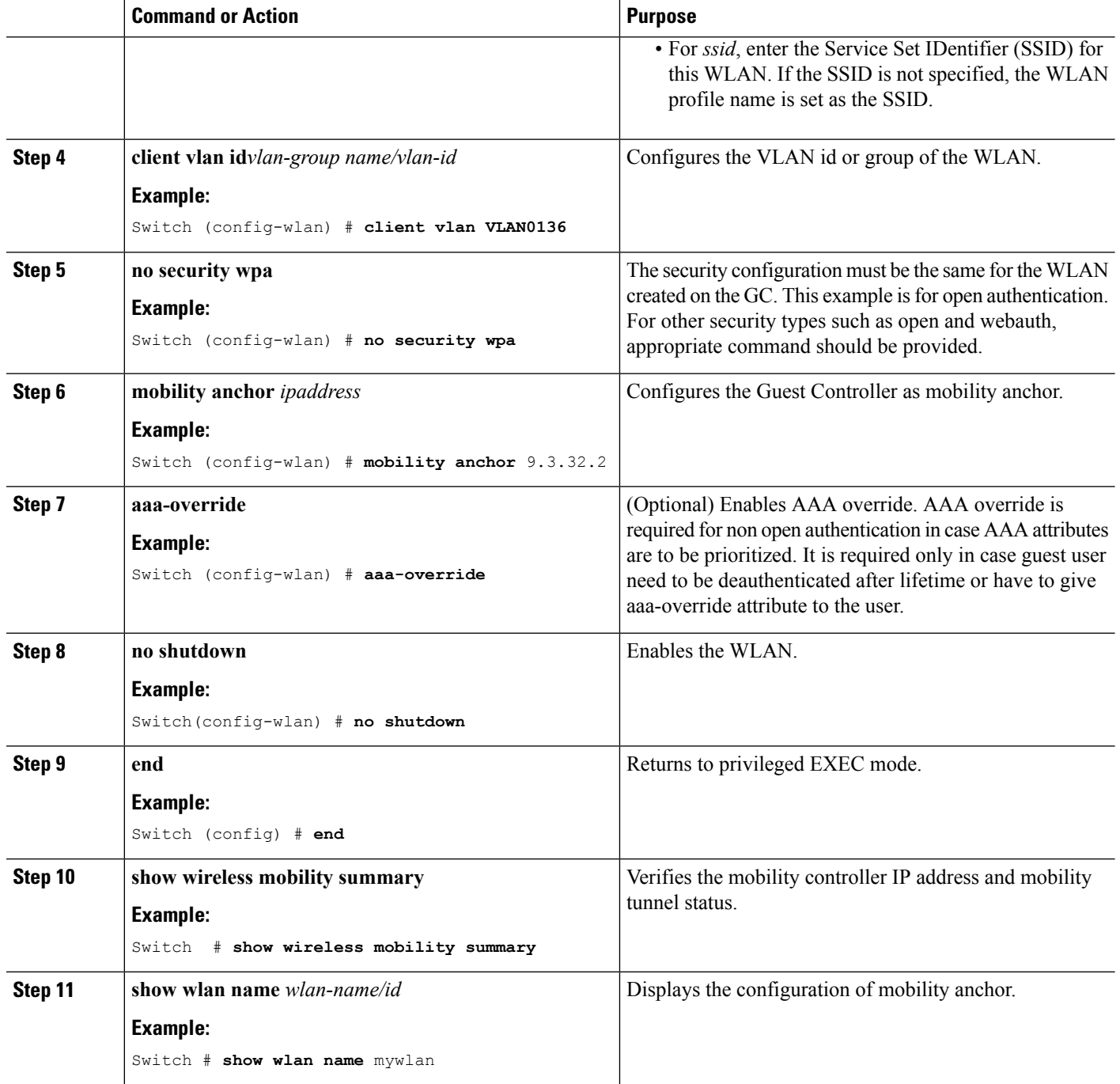

## **Configuring Mobility Controller**

Mobility Controller mode should be enabled using the **wireless mobility controller** command.

### **SUMMARY STEPS**

- **1. configure terminal**
- **2. wireless mobility group member ip** *ip-address* **public-ip** *ip-address* **group** *group-name*
- **3. wireless mobility controller peer-group** *peer-group-name*
- **4. wireless mobility controller peer-group** *peer-group-name* **member ip** *ipaddress* **public-ip** *ipaddress*
- **5. end**
- **6. show wireless mobility summary**

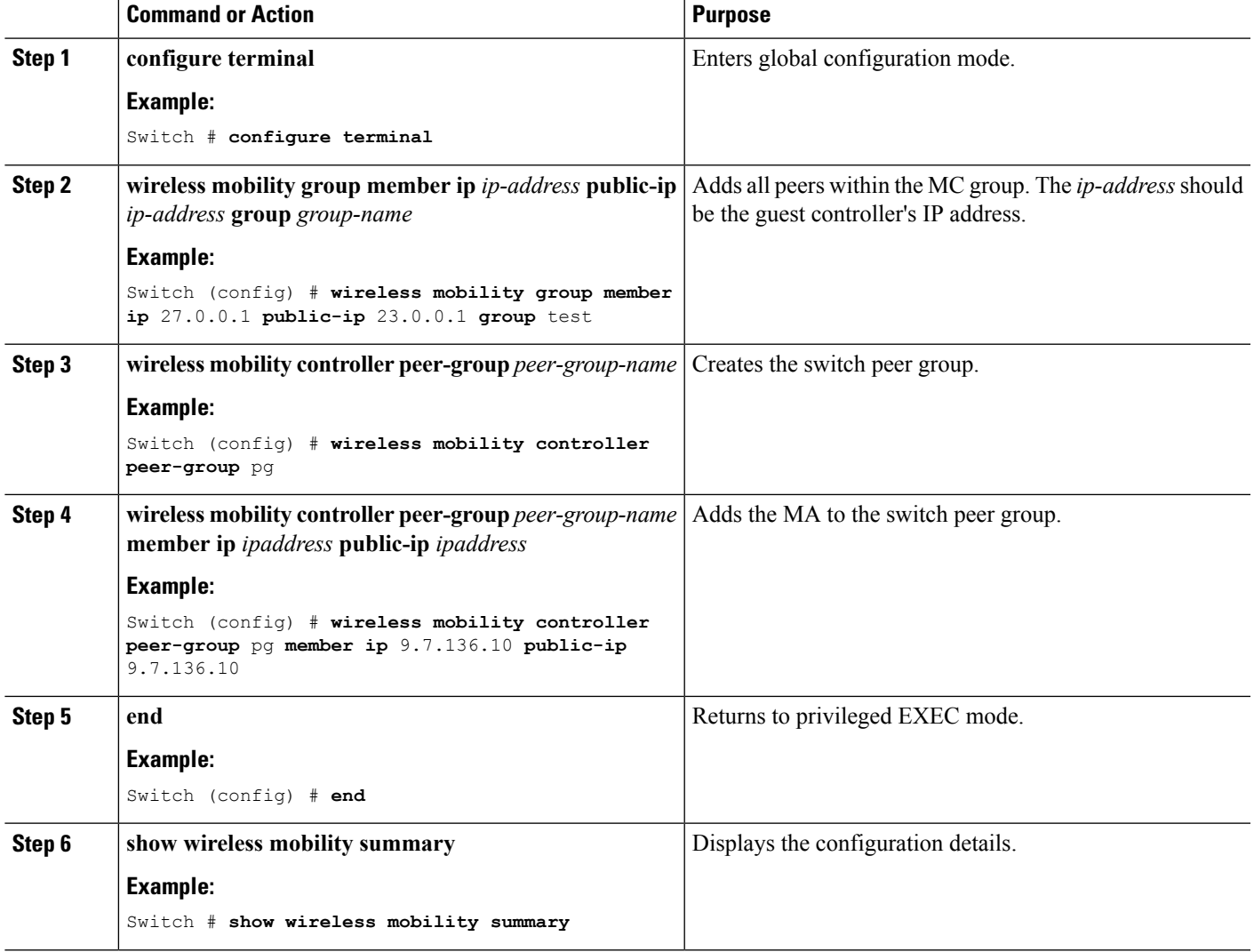

## **Obtaining a Web Authentication Certificate**

### **SUMMARY STEPS**

- **1. configure terminal**
- **2. crypto pki import** *trustpoint name* **pkcs12 tftp:** *passphrase*
- **3. end**
- **4. show crypto pki** *trustpoints cert*

### **DETAILED STEPS**

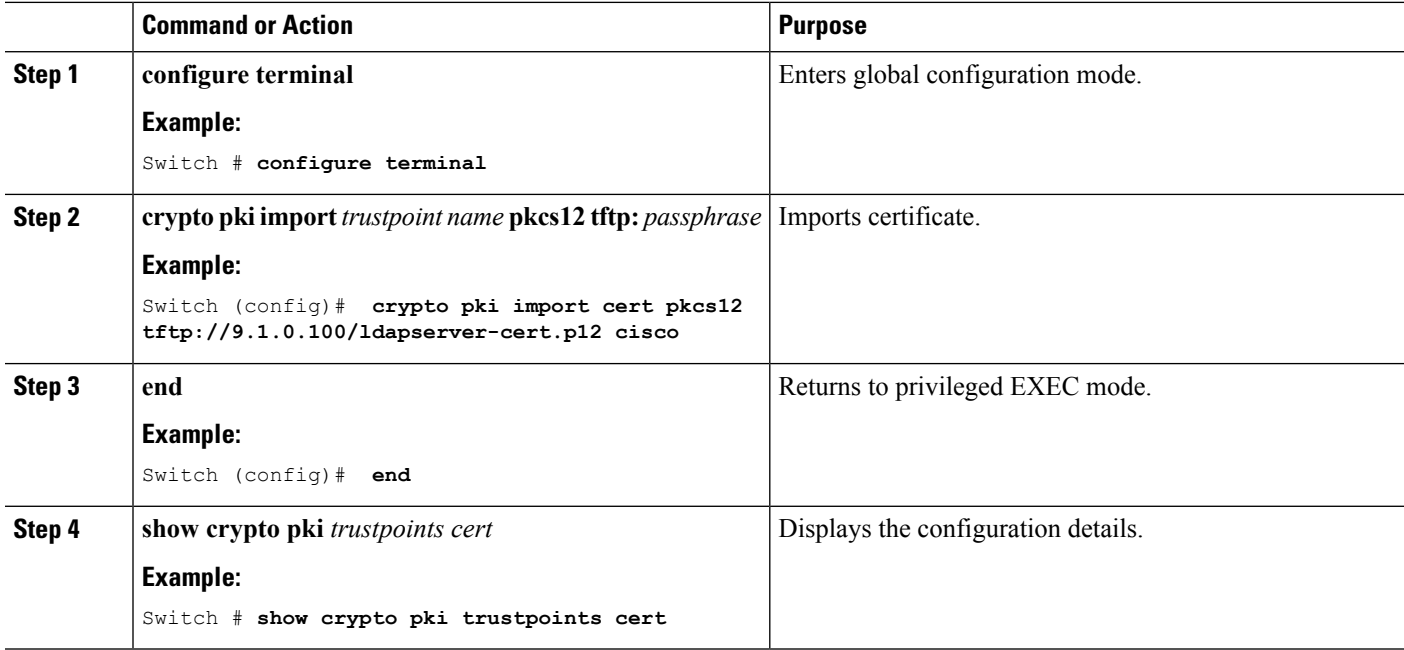

**Example**

## **Displaying a Web Authentication Certificate**

### **SUMMARY STEPS**

**1. show crypto ca certificate verb**

### **DETAILED STEPS**

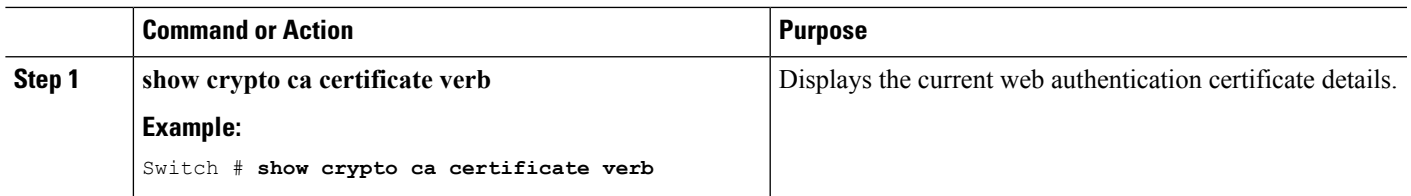

#### **Example**

### **Choosing the Default Web Authentication Login Page**

AAA override flag should be enabled on the WLAN for web authentication using local or remote AAA server.

#### **SUMMARY STEPS**

- **1. configure terminal**
- **2. parameter-map type webauth** *parameter-map name*
- **3. wlan** *wlan-name*
- **4. shutdown**
- **5. security web-auth**
- **6. security web-auth authentication-list** *authentication list name*
- **7. security web-auth parameter-map** *parameter-map name*
- **8. no shutdown**
- **9. end**
- **10. show running-config | section** *wlan-name*
- **11. show running-config | section parameter-map type webauth** *parameter-map*

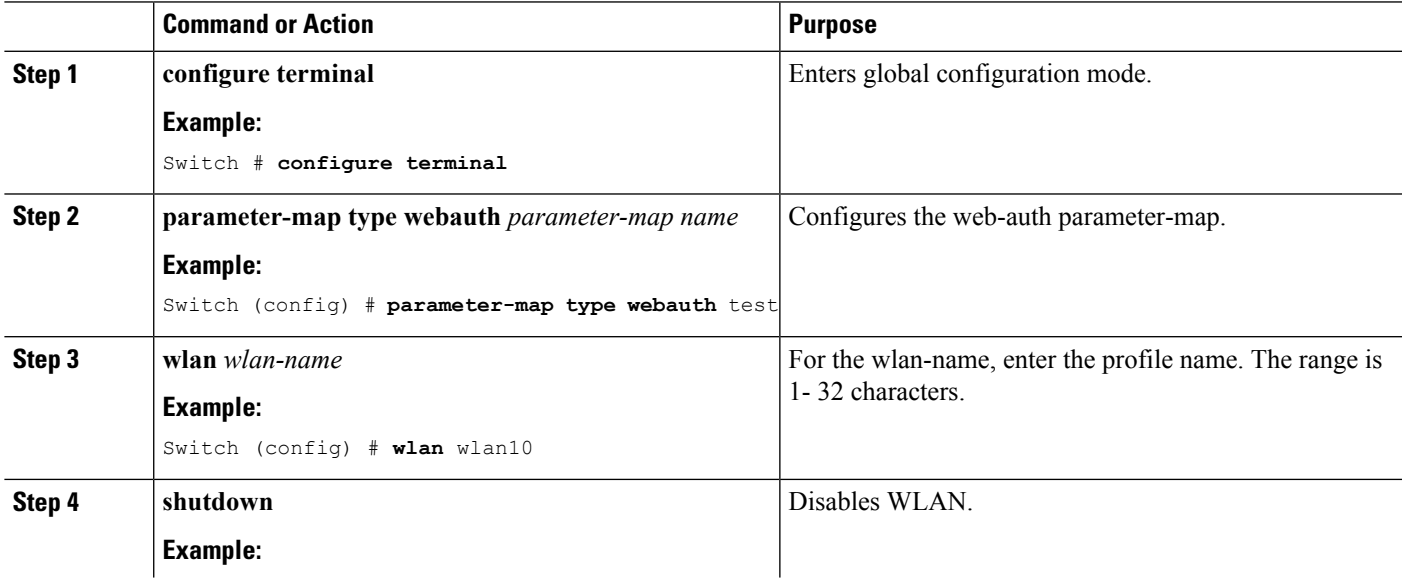

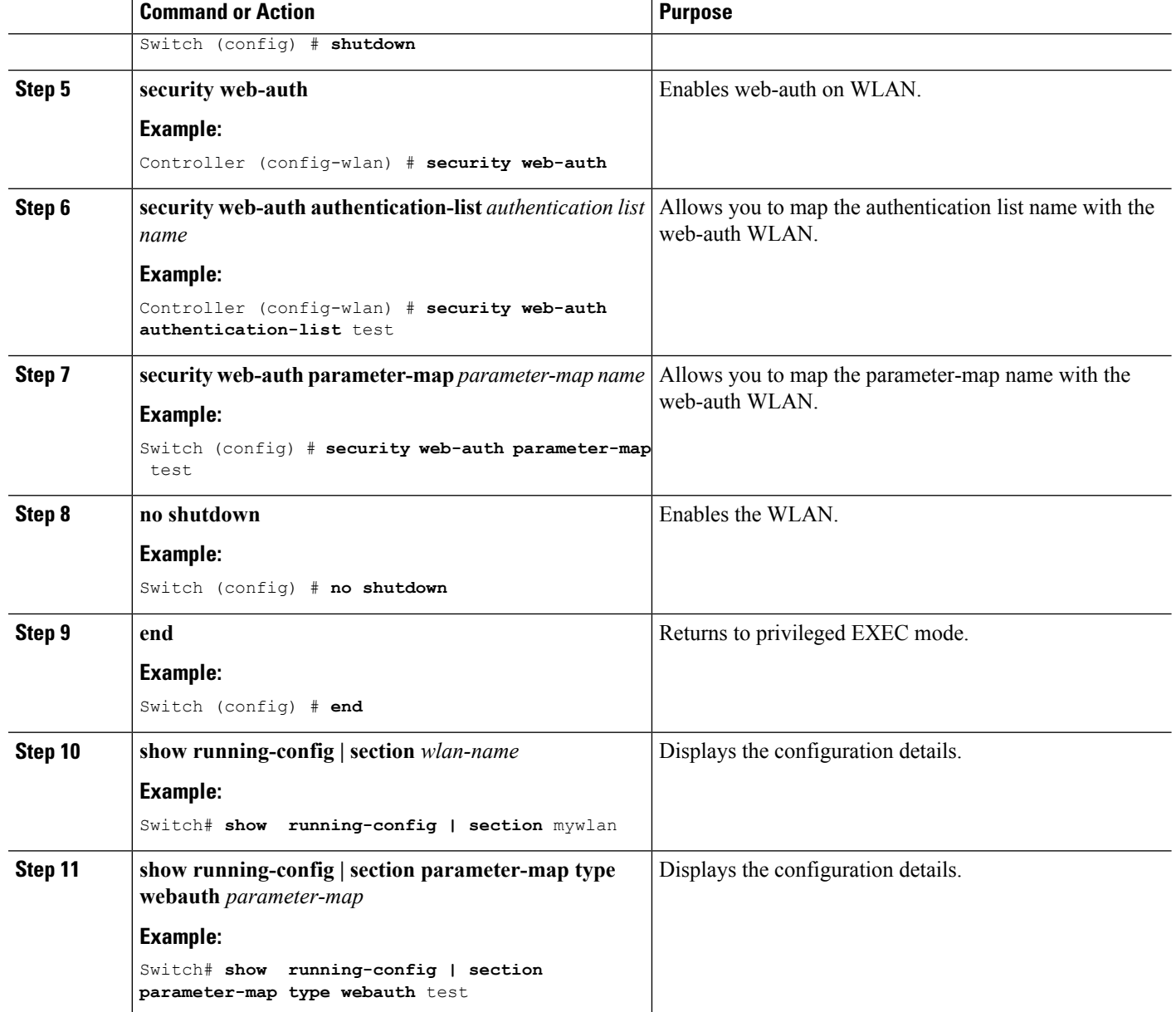

### **Choosing a Customized Web Authentication Login Page from an External Web Server**

AAA override flag should be enabled on the WLAN for web authentication using local or remote AAA server.

### **SUMMARY STEPS**

- **1. configure terminal**
- **2. parameter-map type webauth global**
- **3. virtual-ip {ipv4 | ipv6}** *ip-address*
- **4. parameter-map type webauth** *parameter-map name*
- **5. type {authbypass | consent | webauth | webconsent}**
- **6. redirect [for-login|on-success|on-failure]** *URL*
- **7. redirect portal {ipv4 | ipv6}** *ip-address*
- **8. end**
- **9.** show running-config | section parameter-map

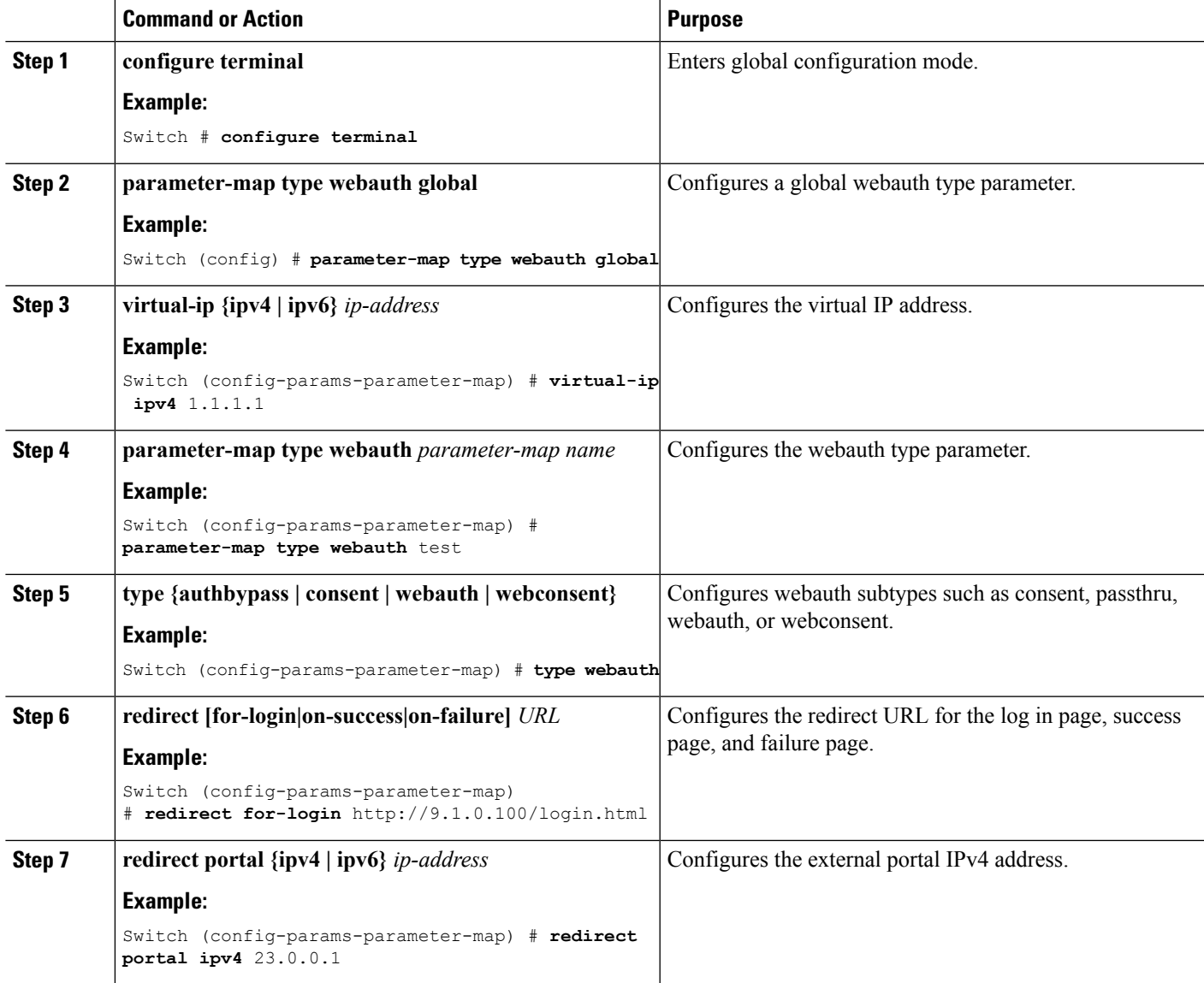

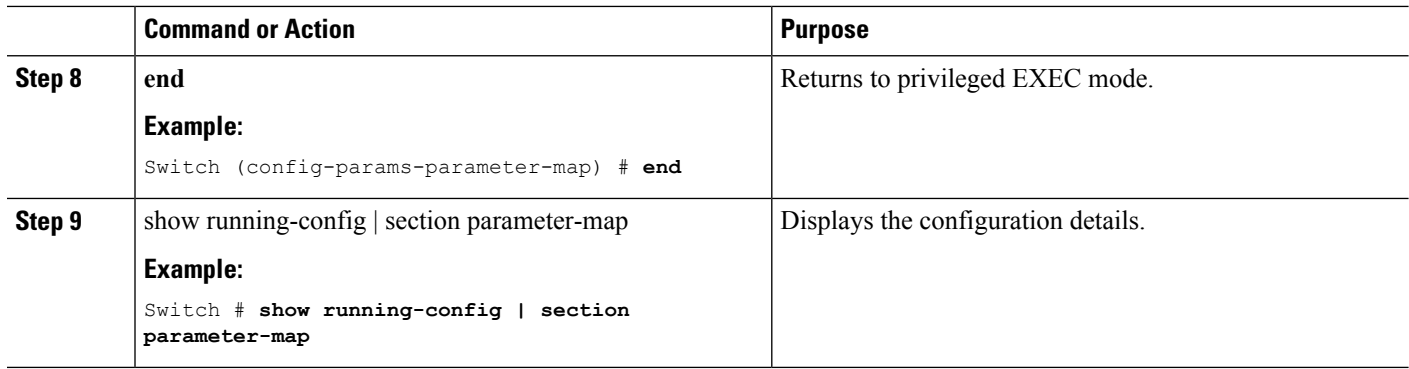

### **Assigning Login, Login Failure, and Logout Pages per WLAN**

**SUMMARY STEPS**

- **1. configure terminal**
- **2. parameter-map type webauth** *parameter-map-name*
- **3. custom-page login device** *html-filename*
- **4. custom-page login expired** *html-filename*
- **5. custom-page failure device** *html-filename*
- **6. custom-page success device** *html-filename*
- **7. end**
- **8. show running-config | section parameter-map type webauth** *parameter-map*

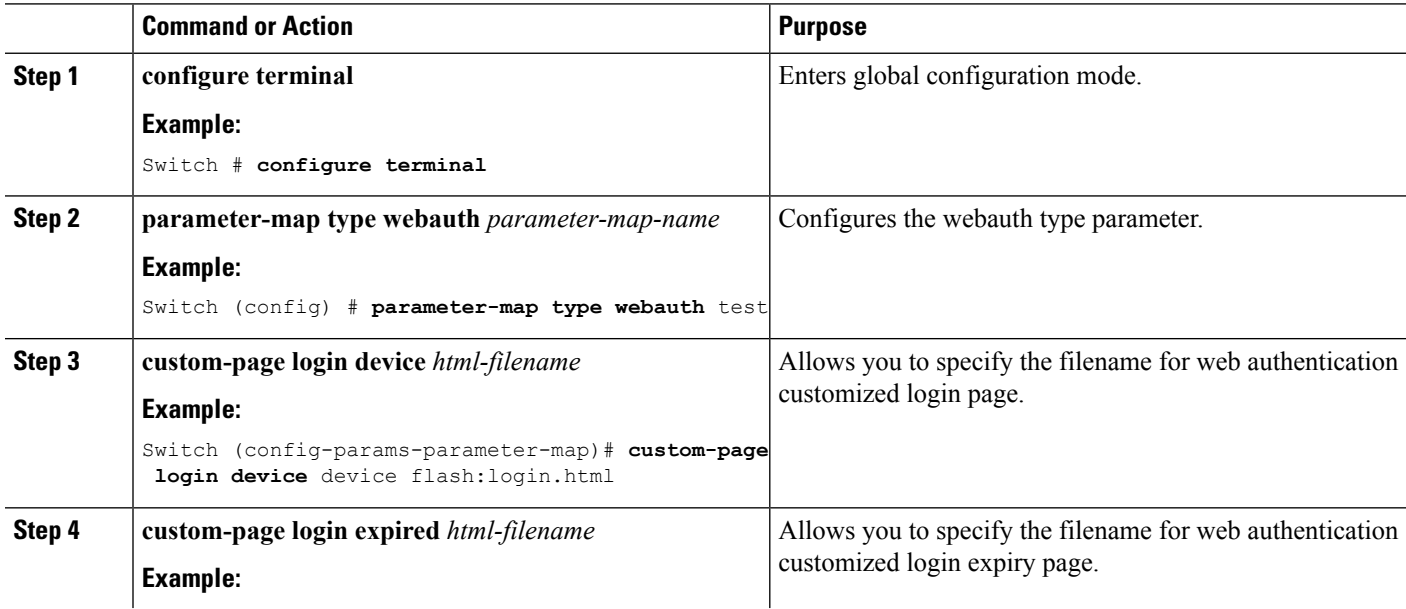

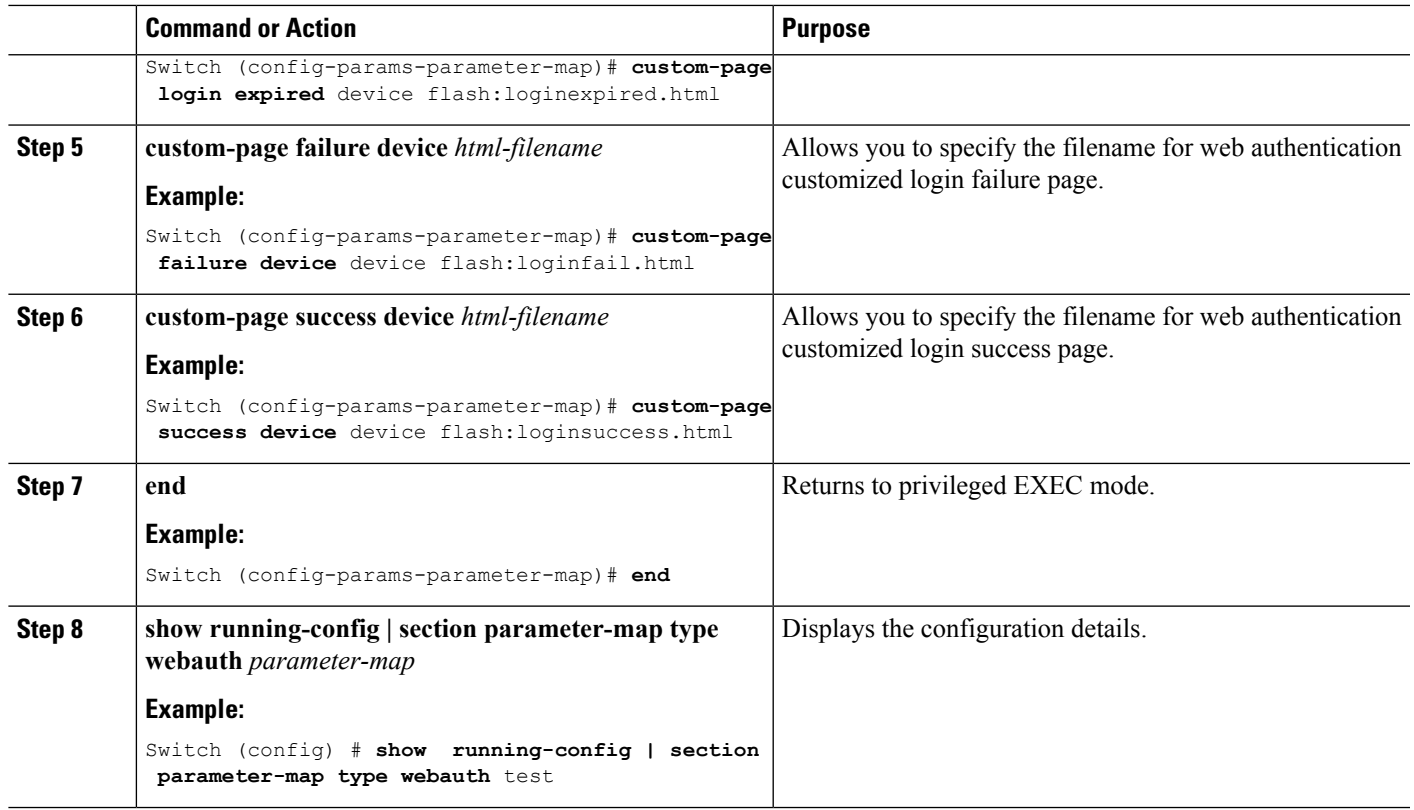

## **Configuring AAA-Override**

### **SUMMARY STEPS**

- **1. configure terminal**
- **2. wlan** *wlan-name*
- **3. aaa-override**
- **4. end**
- **5. show running-config | section** *wlan-name*

#### **DETAILED STEPS**

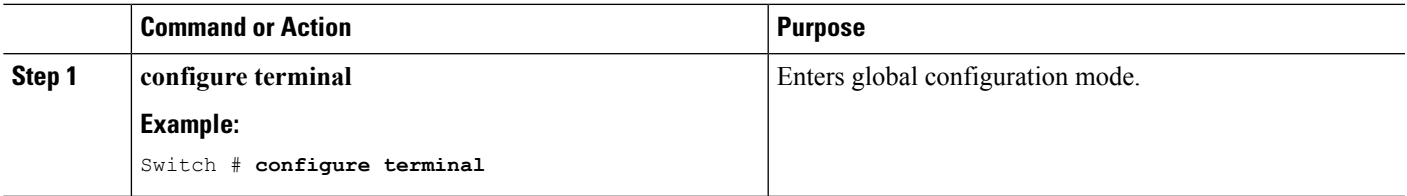

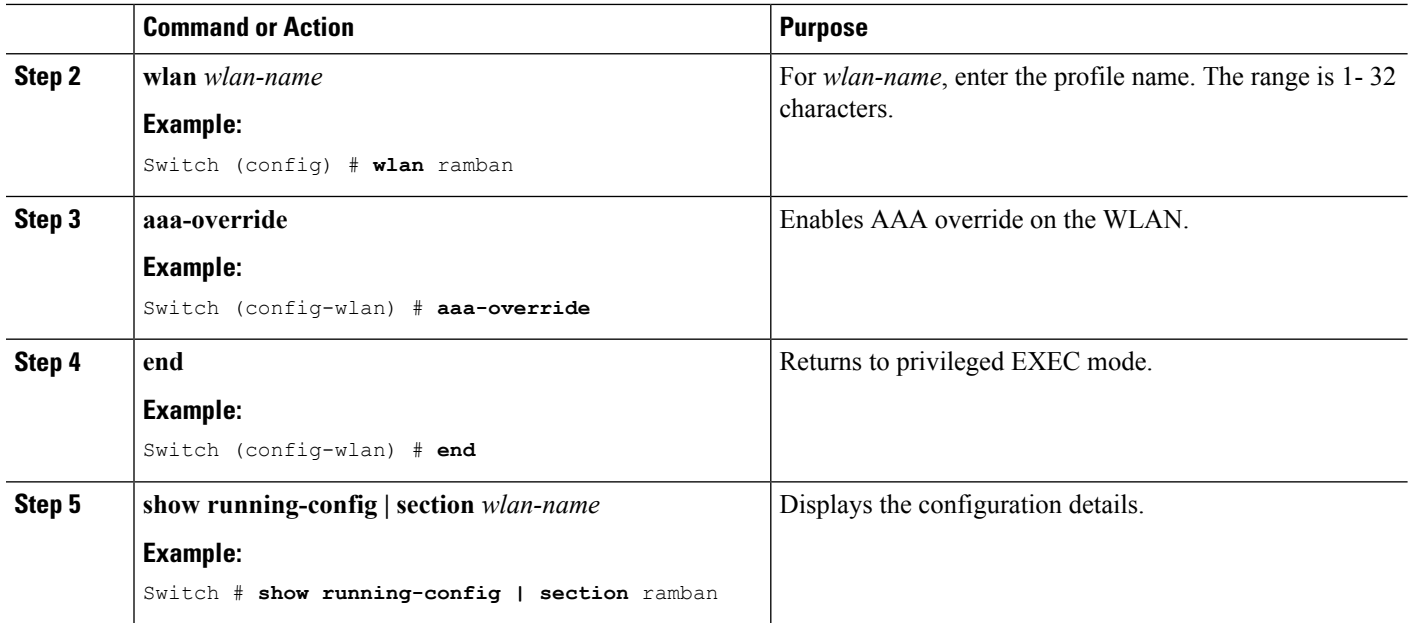

## **Configuring Client Load Balancing**

### **SUMMARY STEPS**

- **1. configure terminal**
- **2. wlan** *wlan-name*
- **3. shutdown**
- **4. mobility anchor** *ip-address1*
- **5. mobility anchor** *ip-address2*
- **6. no shutdown wlan**
- **7. end**
- **8. show running-config | section** *wlan-name*

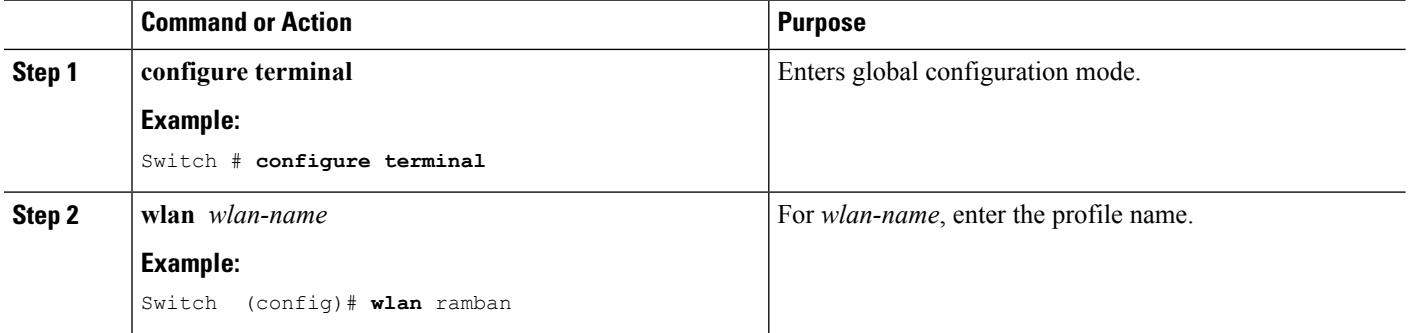

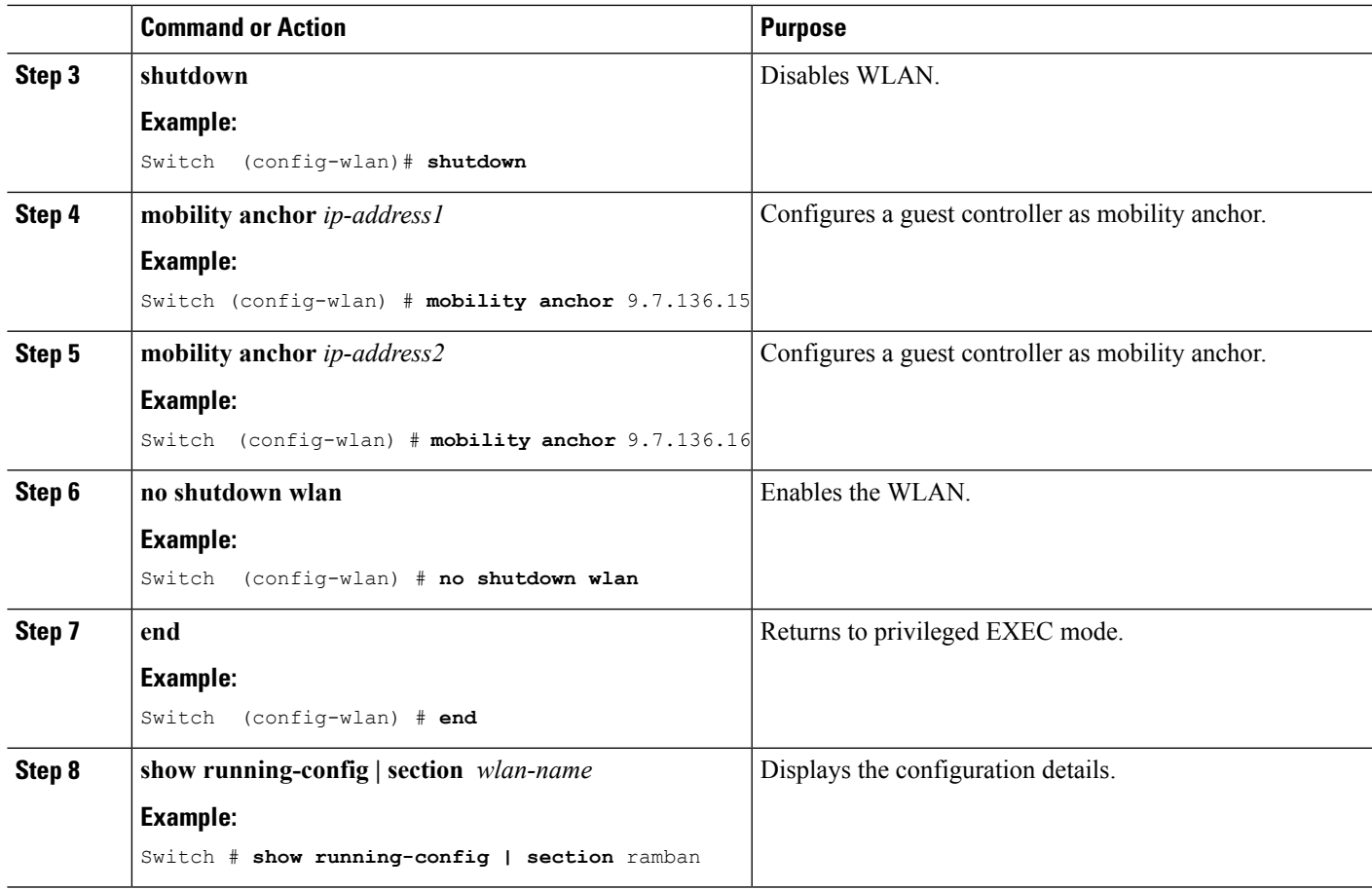

## **Configuring Preauthentication ACL**

### **SUMMARY STEPS**

- **1. configure terminal**
- **2. wlan** *wlan-name*
- **3. shutdown**
- **4. ip access-group web** *preauthrule*
- **5. no shutdown**
- **6. end**
- **7. show wlan name** *wlan-name*

### **DETAILED STEPS**

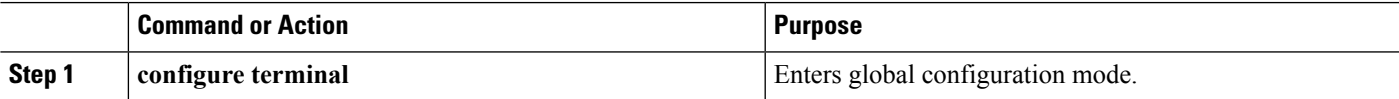

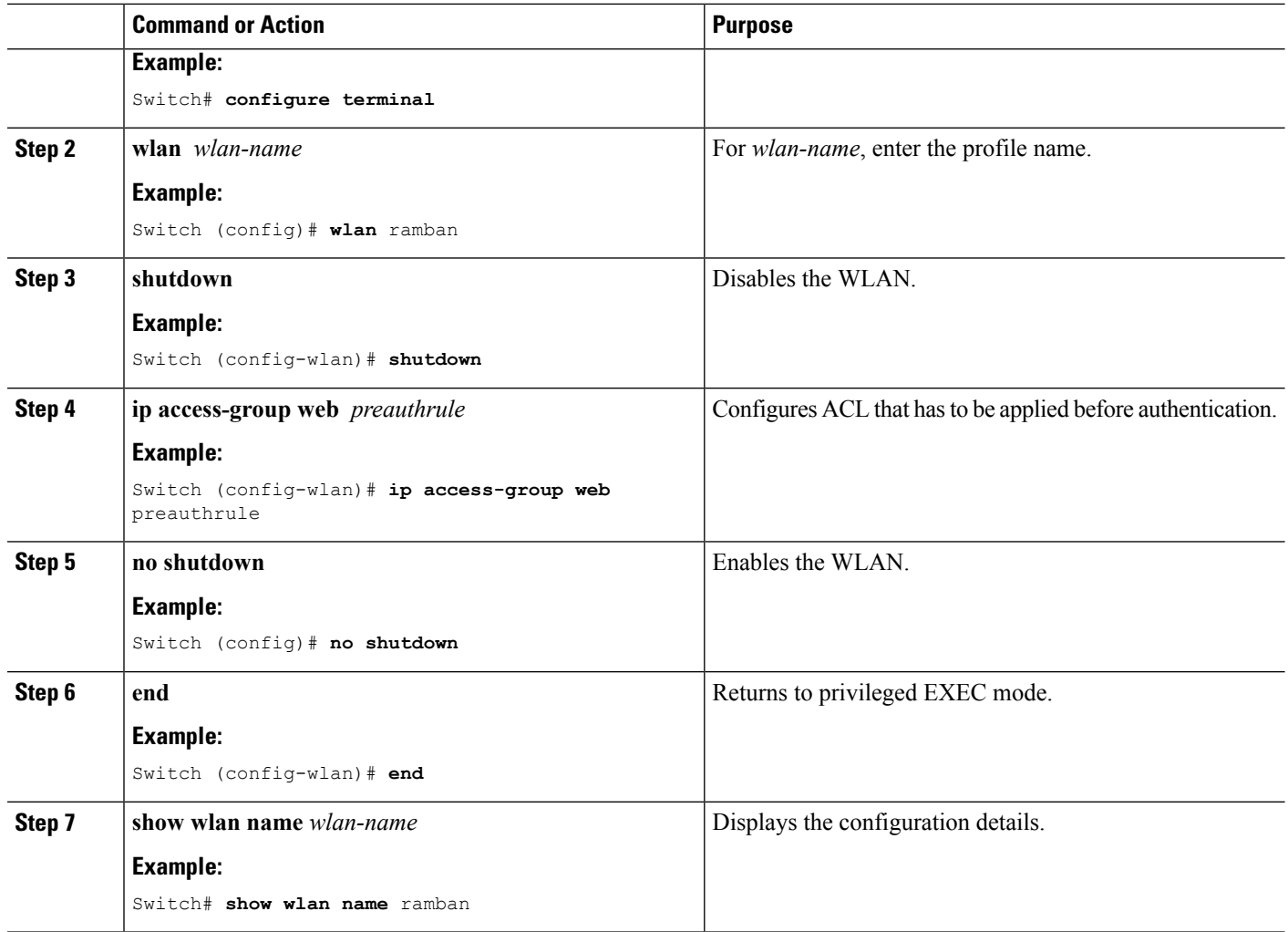

## **Configuring IOS ACL Definition**

### **SUMMARY STEPS**

- **1. configure terminal**
- **2. ip access-list extended** *access-list number*
- **3. permit udp any eq** *port number* **any**
- **4. end**
- **5. show access-lists** *ACL number*

### **DETAILED STEPS**

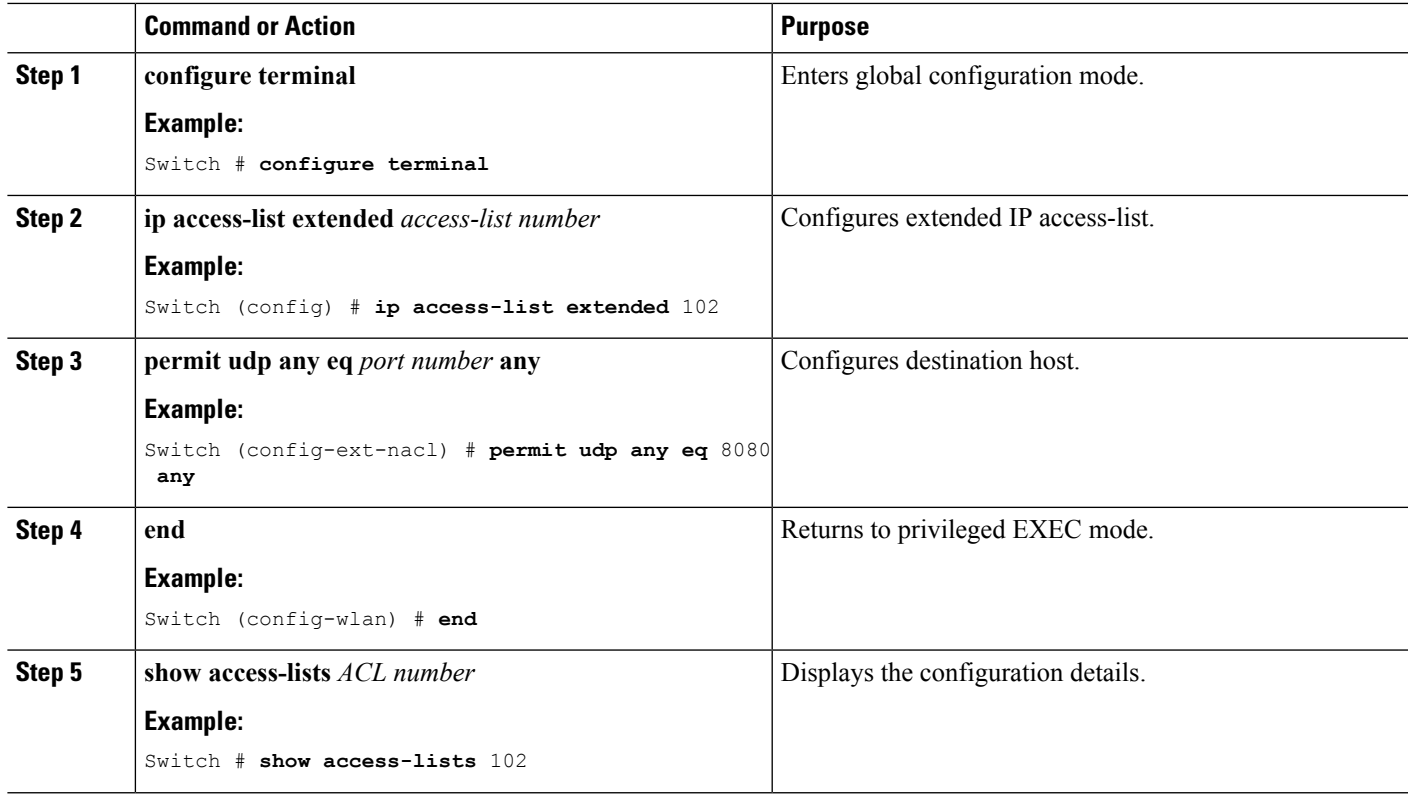

#### **Example**

### **Configuring Webpassthrough**

### **SUMMARY STEPS**

- **1. configure terminal**
- **2. parameter-map type webauth** *parameter-map name*
- **3. type consent**
- **4. end**
- **5. show running-config | section parameter-map type webauth** *parameter-map*

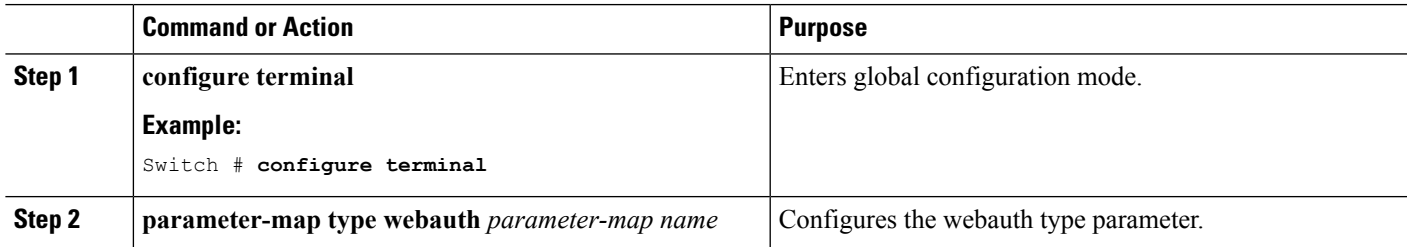

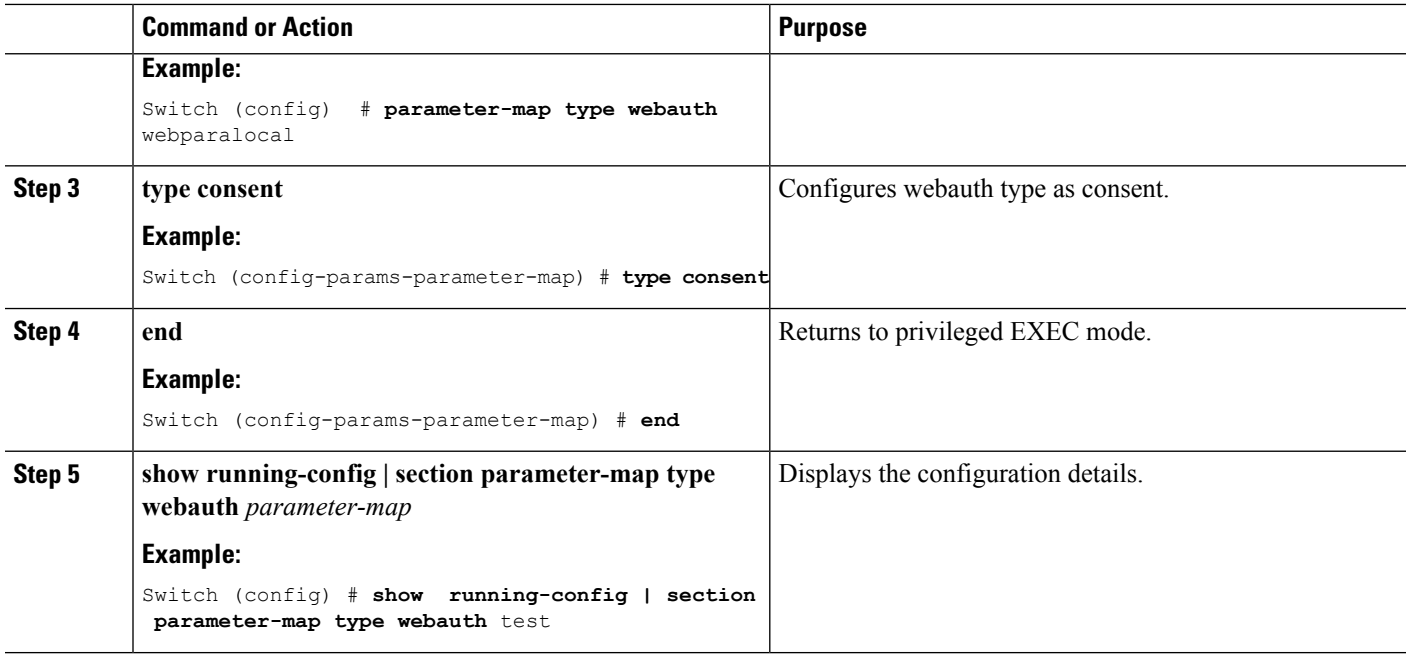

## <span id="page-17-0"></span>**Configuration Examples for Guest Access**

### **Example: Creating a Lobby Ambassador Account**

This example shows how to configure a lobby ambassador account.

```
Switch# configure terminal
Switch(config)# user-name lobby
Switch(config)# type lobby-admin
Switch(config)# password 0 lobby
Switch(config)# end
Switch# show running-config | section lobby
   user-name lobby
   creation-time 1351118727
   password 0 lobby
   type lobby-admin
```
### **Example: Obtaining Web Authentication Certificate**

This example shows how to obtain web authentication certificate.

```
Switch# configure terminal
Switch(config)# crypto pki import cert pkcs12 tftp://9.1.0.100/ldapserver-cert.p12 cisco
Switch(config)# end
Switch# show crypto pki trustpoints cert
```

```
Trustpoint cert:
   Subject Name:
    e=rkannajr@cisco.com
   cn=sthaliya-lnx
   ou=WNBU
    o=Cisco
   l=SanJose
   st=California
    c=US
          Serial Number (hex): 00
    Certificate configured.
Switch# show crypto pki certificates cert
Certificate
  Status: Available
  Certificate Serial Number (hex): 04
  Certificate Usage: General Purpose
  Issuer:
   e=rkannajr@cisco.com
   cn=sthaliya-lnx
   ou=WNBU
   o=Cisco
   l=SanJose
    st=California
   c=USSubject:
   Name: ldapserver
   e=rkannajr@cisco.com
   cn=ldapserver
   ou=WNBU
   o=Cisco
   st=California
   c = USValidity Date:
   start date: 07:35:23 UTC Jan 31 2012
   end date: 07:35:23 UTC Jan 28 2022
  Associated Trustpoints: cert ldap12
  Storage: nvram:rkannajrcisc#4.cer
CA Certificate
  Status: Available
  Certificate Serial Number (hex): 00
  Certificate Usage: General Purpose
  Issuer:
   e=rkannajr@cisco.com
   cn=sthaliya-lnx
   QU = WNRTo=Cisco
   l=SanJose
   st=California
    c=US
  Subject:
   e=rkannajr@cisco.com
   cn=sthaliya-lnx
   ou=WNBU
   o=Cisco
   l=SanJose
   st=California
   c=US
  Validity Date:
   start date: 07:27:56 UTC Jan 31 2012
   end date: 07:27:56 UTC Jan 28 2022
  Associated Trustpoints: cert ldap12 ldap
  Storage: nvram:rkannajrcisc#0CA.cer
```
### **Example: Displaying a Web Authentication Certificate**

This example shows how to display a web authentication certificate.

```
Switch# show crypto ca certificate verb
     Certificate
    Status: Available
    Version: 3
    Certificate Serial Number (hex): 2A9636AC00000000858B
    Certificate Usage: General Purpose
    Issuer:
    cn=Cisco Manufacturing CA
   o=Cisco Systems
   Subject:
   Name: WS-C3780-6DS-S-2037064C0E80
   Serial Number: PID:WS-C3780-6DS-S SN:FOC1534X12Q
    cn=WS-C3780-6DS-S-2037064C0E80
   serialNumber=PID:WS-C3780-6DS-S SN:FOC1534X12Q
   CRL Distribution Points:
   http://www.cisco.com/security/pki/crl/cmca.crl
   Validity Date:
   start date: 15:43:22 UTC Aug 21 2011
    end date: 15:53:22 UTC Aug 21 2021
   Subject Key Info:
   Public Key Algorithm: rsaEncryption
   RSA Public Key: (1024 bit)
   Signature Algorithm: SHA1 with RSA Encryption
   Fingerprint MD5: A310B856 A41565F1 1D9410B5 7284CB21
   Fingerprint SHA1: 04F180F6 CA1A67AF 9D7F561A 2BB397A1 0F5EB3C9
   X509v3 extensions:
   X509v3 Key Usage: F0000000
     Digital Signature
     Non Repudiation
     Key Encipherment
     Data Encipherment
   X509v3 Subject Key ID: B9EEB123 5A3764B4 5E9C54A7 46E6EECA 02D283F7
   X509v3 Authority Key ID: D0C52226 AB4F4660 ECAE0591 C7DC5AD1 B047F76C
   Authority Info Access:
   Associated Trustpoints: CISCO_IDEVID_SUDI
   Key Label: CISCO_IDEVID_SUDI
```
### **Example: Configuring Guest User Accounts**

This example shows how to configure a guest user account.

```
Switch# configure terminal
Switch(config)# user-name guest
Switch(config-user-name)# password 0 guest
Switch(config-user-name)# type network-user description guest guest-user lifetime year 1
month 10 day 3 hour 1 minute 5 second 30
Switch(config-user-name)# end
Switch# show aaa local netuser all
User-Name : quest
Type : guest
Password : guest
Is passwd encrypted : No
Descriptio : guest<br>Attribute-List : Not-C
                  : Not-Configured
First-Login-Time : Not-Logged-In
```

```
Num-Login : 0
Lifetime : 1 years 10 months 3 days 1 hours 5 mins 30 secs
Start-Time : 20:47:37 chennai Dec 21 2012
```
### **Example: Configuring Mobility Controller**

This example shows how to configure a mobility controller.

```
Switch# configure terminal
Switch(config)# wireless mobility group member ip 27.0.0.1 public-ip 23.0.0.1 group test
Switch(config)# wireless mobility controller peer-group pg
Switch(config)# wireless mobility controller peer-group pg member ip 9.7.136.10 public-ip
9.7.136.10
Switch(config)# end
Switch# show wireless mobility summary
Mobility Controller Summary:
Mobility Role : Mobility Controller
Mobility Protocol Port : 16666
Mobility Group Name \qquad \qquad : default
Mobility Oracle \qquad \qquad \qquad : Enabled \qquad \qquad Enabled \qquad \qquad : Enabled \qquad \qquad : Enabled
                                       : Enabled
Mobility Keepalive Interval : 10
Mobility Keepalive Count
Mobility Control Message DSCP Value : 7<br>Mobility Domain Member Count : 3
Mobility Domain Member Count
Link Status is Control Link Status : Data Link Status
Controllers configured in the Mobility Domain:
IP Public IP Group Name Multicast IP Link Status
-------------------------------------------------------------------------------
9.9.9.2 - default 0.0.0.0 UP : UP
12.12.11.11 12.13.12.12 rasagna-grp DOWN : DOWN
27.0.0.1 23.0.0.1 test DOWN : DOWN : DOWN
Switch Peer Group Name : spq1
Switch Peer Group Member Count : 0
Bridge Domain ID : 0
Multicast IP Address : 0.0.0.0
Switch Peer Group Name : pg
Switch Peer Group Member Count : 1
Bridge Domain ID : 0
Multicast IP Address : 0.0.0.0
IP Public IP Link Status
--------------------------------------------------
9.7.136.10 9.7.136.10 DOWN : DOWN
```
### **Example: Choosing the Default Web Authentication Login Page**

This example shows how to choose a default web authentication login page.

```
Switch# configure terminal
Switch(config)# parameter-map type webauth test
```

```
This operation will permanently convert all relevant authentication commands to their CPL
control-policy equivalents. As this conversion is irreversible and will
disable the conversion CLI 'authentication display [legacy|new-style]', you are strongly
advised to back up your current configuration before proceeding.
Do you wish to continue? [yes]: yes
Switch(config)# wlan wlan50
Switch(config-wlan)# shutdown
Switch(config-wlan)# security web-auth authentication-list test
Switch(config-wlan)# security web-auth parameter-map test
Switch(config-wlan)# no shutdown
Switch(config-wlan)# end
Switch# show running-config | section wlan50
wlan wlan50 50 wlan50
security wpa akm cckm
security wpa wpa1
security wpa wpa1 ciphers aes
security wpa wpa1 ciphers tkip
security web-auth authentication-list test
security web-auth parameter-map test
 session-timeout 1800
no shutdown
Switch# show running-config | section parameter-map type webauth test
parameter-map type webauth test
type webauth
```
### **Example: Choosing a Customized Web Authentication Login Page from an External Web Server**

This example shows how to choose a customized web authentication login page from an external web server.

```
Switch# configure terminal
Switch(config)# parameter-map type webauth global
Switch(config-params-parameter-map)# virtual-ip ipv4 1.1.1.1
Switch(config-params-parameter-map)# parameter-map type webauth test
Switch(config-params-parameter-map)# type webauth
Switch(config-params-parameter-map)# redirect for-login http://9.1.0.100/login.html
Switch(config-params-parameter-map)# redirect portal ipv4 23.0.0.1
Switch(config-params-parameter-map)# end
Switch# show running-config | section parameter-map
parameter-map type webauth global
virtual-ip ipv4 1.1.1.1
parameter-map type webauth test
type webauth
redirect for-login http://9.1.0.100/login.html
redirect portal ipv4 23.0.0.1
security web-auth parameter-map rasagna-auth-map
security web-auth parameter-map test
```
### **Example: Assigning Login, Login Failure, and Logout Pages per WLAN**

This example shows how to assign login, login failure and logout pages per WLAN.

```
Switch# configure terminal
Switch(config)# parameter-map type webauth test
Switch(config-params-parameter-map)# custom-page login device flash:loginsantosh.html
Switch(config-params-parameter-map)# custom-page login expired device flash:loginexpire.html
```
Ш

```
Switch(config-params-parameter-map)# custom-page failure device flash:loginfail.html
Switch(config-params-parameter-map)# custom-page success device flash:loginsucess.html
Switch(config-params-parameter-map)# end
Switch# show running-config | section parameter-map type webauth test
parameter-map type webauth test
type webauth
 redirect for-login http://9.1.0.100/login.html
 redirect portal ipv4 23.0.0.1
custom-page login device flash:loginsantosh.html
custom-page success device flash:loginsucess.html
 custom-page failure device flash:loginfail.html
 custom-page login expired device flash:loginexpire.html
```
### **Example: Configuring AAA-Override**

This example shows how to configure aaa-override.

```
Switch# configure terminal
Switch(config)# wlan fff
Switch(config-wlan)# aaa-override
Switch(config-wlan)# end
Switch# show running-config | section fff
wlan fff 44 fff
aaa-override
 shutdown
```
### **Example: Configuring Client Load Balancing**

This example shows how to configure client load balancing.

```
Switch# configure terminal
Switch(config)# wlan fff
Switch(config-wlan)# shutdown
Switch(config-wlan)# mobility anchor 9.7.136.15
Switch(config-wlan)# mobility anchor 9.7.136.16
Switch(config-wlan)# no shutdown wlan
Switch(config-wlan)# end
Switch# show running-config | section fff
wlan fff 44 fff
aaa-override
 shutdown
```
### **Example: Configuring Preauthentication ACL**

This example shows how to configure preauthentication ACL.

```
Switch# configure terminal
Switch(config)# wlan fff
Switch(config-wlan)# shutdown
Switch(config-wlan)# ip access-group web preauthrule
Switch(config-wlan)# no shutdown
Switch(config-wlan)# end
Switch# show wlan name fff
```
### **Example: Configuring IOS ACL Definition**

This example shows how to configure IOS ACL definition.

```
Switch# configure terminal
Switch(config)# ip access-list extended 102
Switch(config-ext-nacl)# permit udp any eq 8080 any
Switch(config-ext-nacl)# end
Switch# show access-lists 102
Extended IP access list 102
   10 permit udp any eq 8080 any
```
### **Example: Configuring Webpassthrough**

This example shows how to configure webpassthrough.

```
Switch# configure terminal
Switch(config)# parameter-map type webauth webparalocal
Switch(config-params-parameter-map)# type consent
Switch(config-params-parameter-map)# end
Switch# show running-config | section parameter-map type webauth test
parameter-map type webauth test
type webauth
redirect for-login http://9.1.0.100/login.html
redirect portal ipv4 23.0.0.1
```
## <span id="page-23-0"></span>**Additional References for Guest Access**

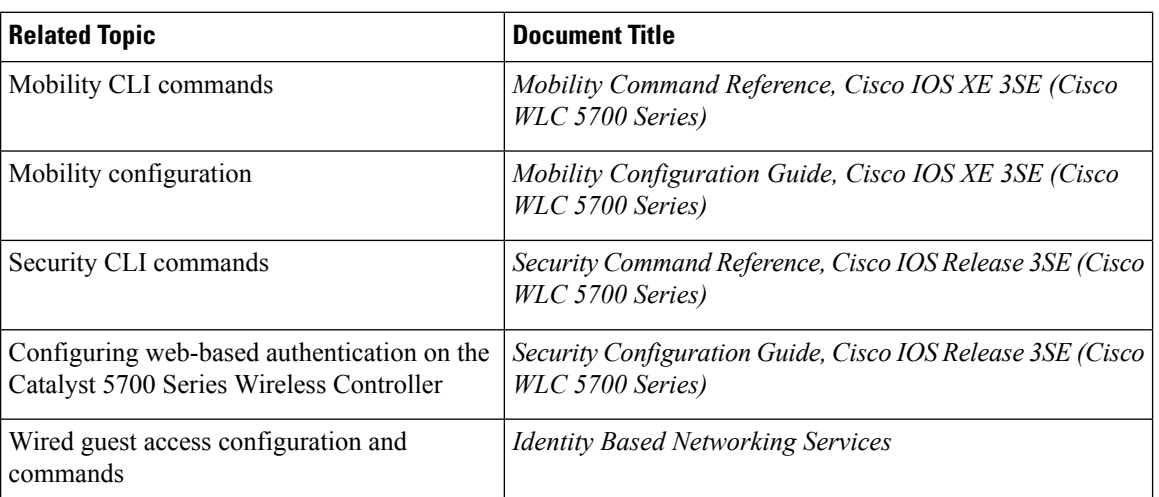

### **Related Documents**

#### **Standards and RFCs**

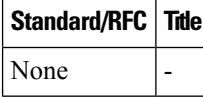

#### **MIBs**

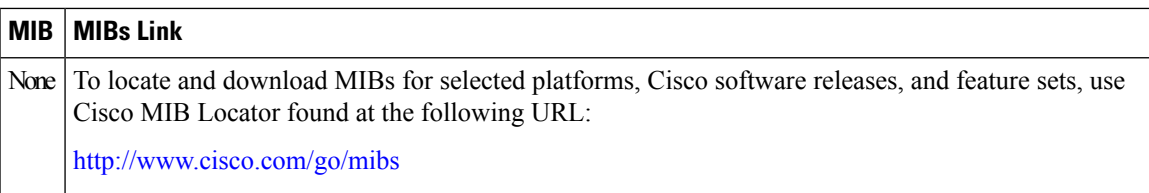

#### **Technical Assistance**

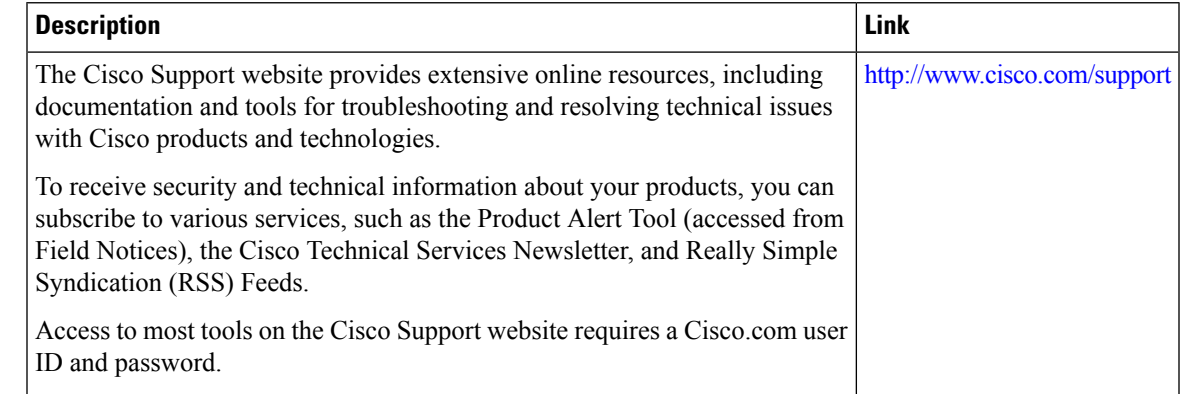

# <span id="page-24-0"></span>**Feature History and Information for Guest Access**

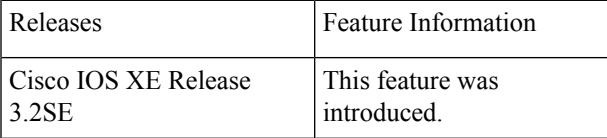

I

i.